# Guia de Instalação

# Recommended Running Specifications

XP (SP3 and above), Vista, Windows 7, Windows 8 Pentium processor (800MHz min, Pentium 4 or above at 1Ghz min preferred) 256Mb RAM min, preferably 512MB or above and Sound Card 1GB hard disk space. Minimum resolution of 1024x768. Supports widescreen resolutions.

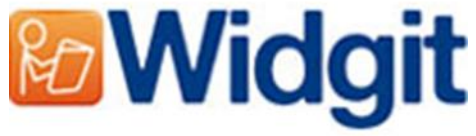

## Antes da Instalação

## Certifique-se que é o administrador do computador

Precisa de ter privilégios de administrador para ativar novo software. Grande parte dos utilizadores domésticos são administradores do seu computador por defeito, mas numa rede de escolas ou no seu trabalho poderá ter de pedir a um técnico para ativar o software por si.

### Instalar o Windows Installer 4.5

A instalação requer o programa Windows Installer 4.5 para correr, uma cópia do mesmo está incluída no CD. Se não tem este programa no seu computador, o assistente de instalação do InVento 2 não vai correr. O Windows Installer 4.5 pode ser encontrado na pasta **'redist'** no CD.

#### Instale o Service Pack 3 se estiver a usar o Windows XP

Se está a usar o Windows XP deverá ter o Service Pack 3 instalado antes de iniciar a instalação. Se não tem este programa poderá descarregá-lo através do link [www.Microsoft.com.](http://www.microsoft.com/)

## Instalação

Entre no computador com privilégios de administrador e insira o CD InVento 2. A instalação deverá começar automaticamente. Se não for o caso, procure o CD no seu computador e selecione **'InVento2.msi'**.

Irá abrir o Assistente de Configuração do InVento 2. Assim que o programa acabar de carregar será exibido um ecrã de boas vindas.

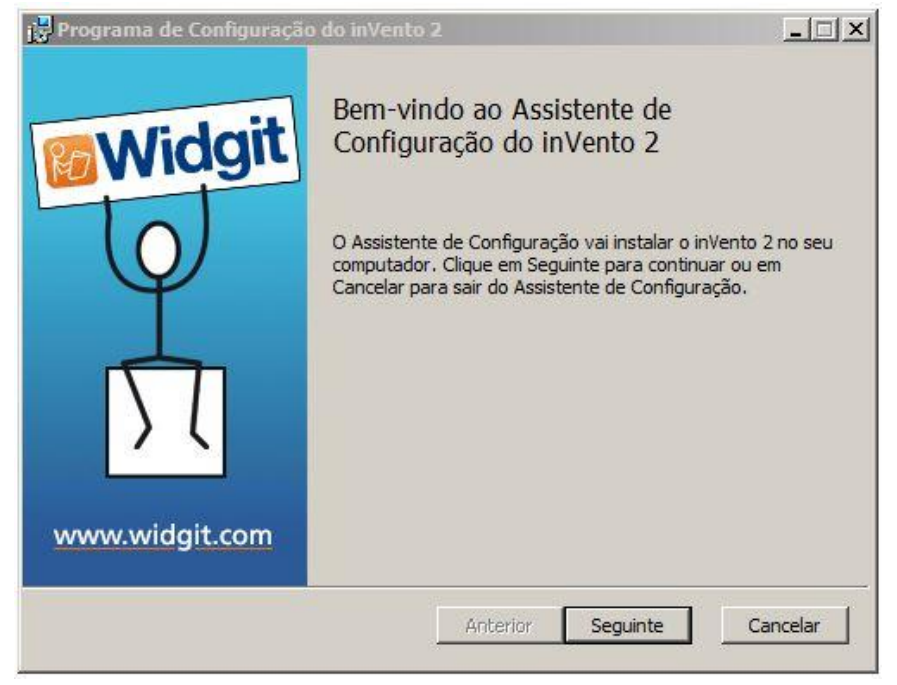

De seguida poderá escolher o tipo de configuração do software que pretende instalar. As três opções são **Típica**, **Personalizada** e **Completa**. Recomendamos a opção Típica.

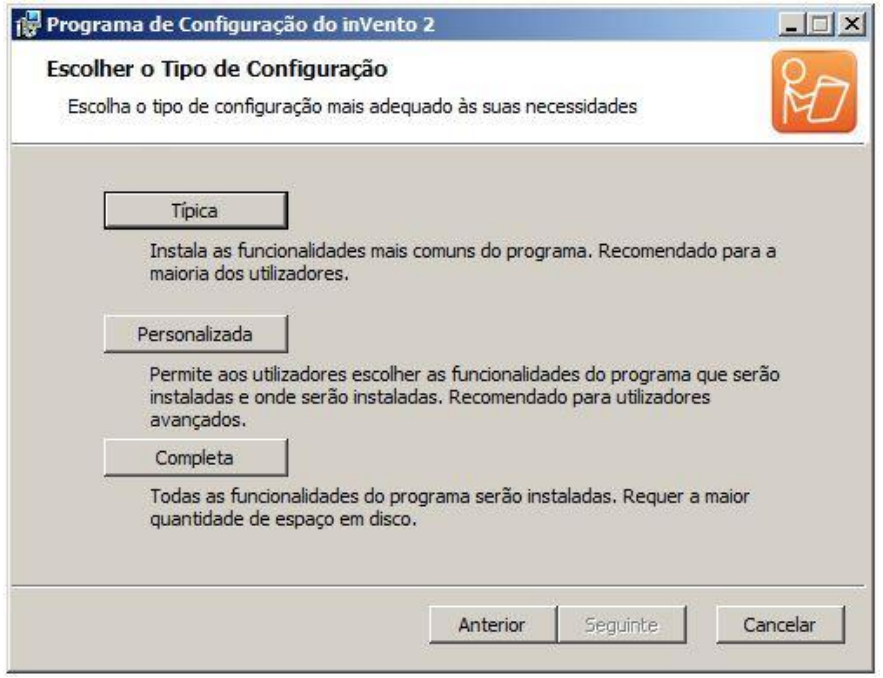

Ao selecionar **Típica** ou **Completa** irá para o próximo passo e dar-se-á início à instalação.

Se selecionar **Personalizada** será encaminhado para outra janela onde poderá escolher as funcionalidades que quer instalar e onde deseja instalá-las.

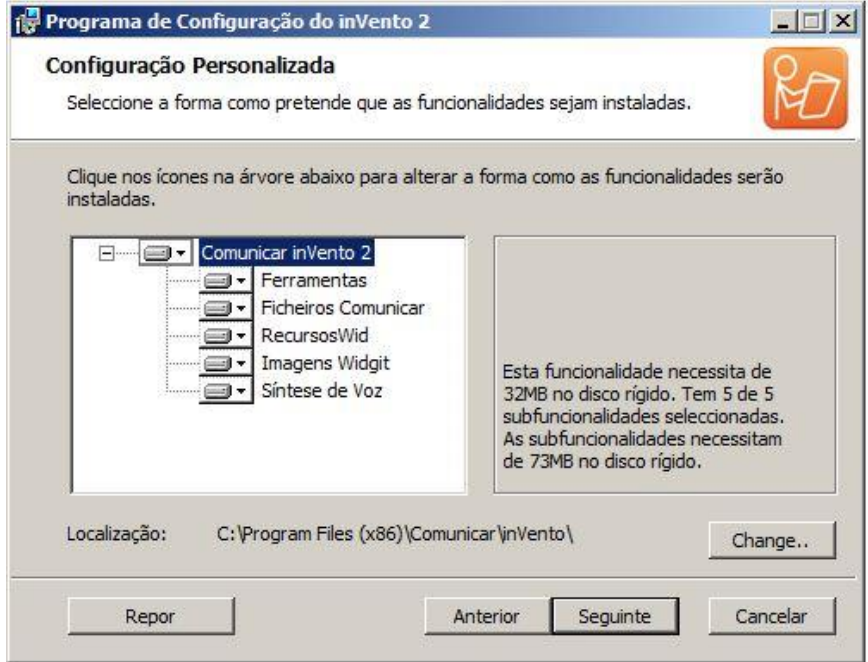

Assim que tiver escolhido as funcionalidades que deseja instalar e a sua localização, selecione **Continuar** e aparecerá uma janela onde poderá confirmar a sua instalação.

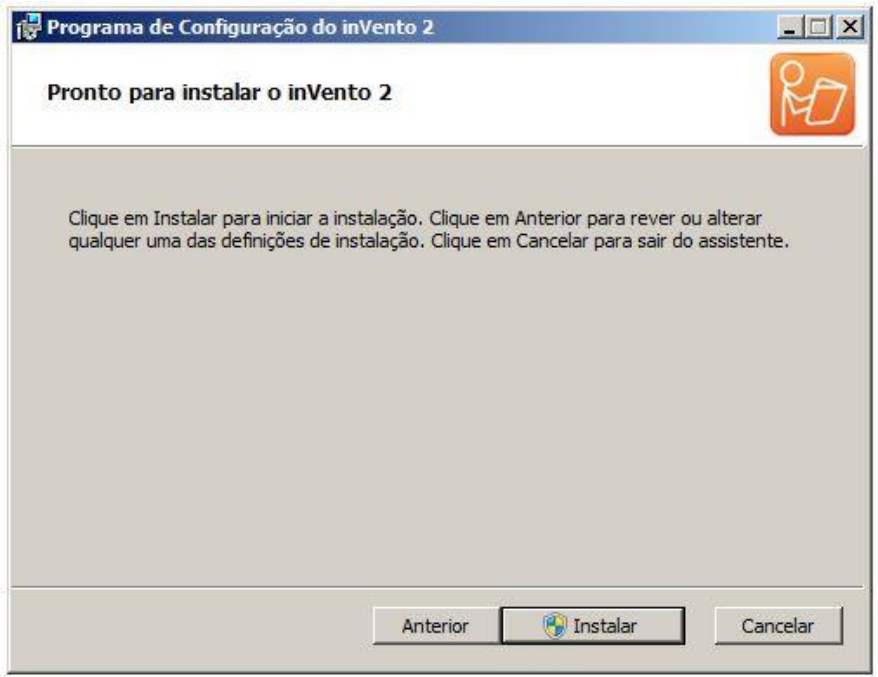

Selecione **Instalar** e o Assistente de instalação do InVento vai começar a instalação do software.

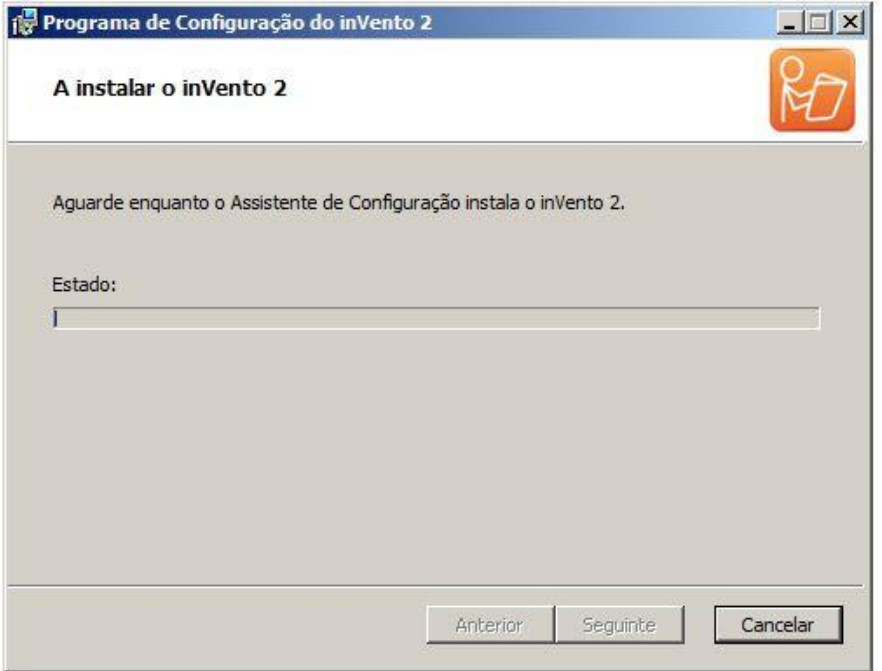

Assim que a instalação estiver terminada, irá abrir o gestor de licenças do InVento 2 para ativar o seu software. Veja as explicações em **Ativação do InVento 2** para mais detalhes.

Contact Us [www.widgit.com/support](http://www.widgit.com/support) T: 01926 333686 E: support@widgit.com